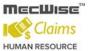

Mobile
E-Commerce
Web
Intelligent
Solutions for
Enterprises

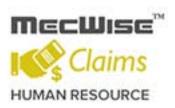

# **MECWISE<sup>®</sup> CLAIMS**

User Guide For End User

Developed & Published by

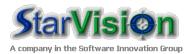

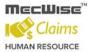

# **Table of Contents**

| 1 | CONVE    | ENTIONS USED                                   | 4  |
|---|----------|------------------------------------------------|----|
| 2 | QUERY    | ' BUILDER                                      | 8  |
| 3 | INTRO    | DUCTION                                        | 16 |
| 4 | CLAIM    | APPLICATIONS                                   | 17 |
|   | 4.1 ALL  | CLAIMS                                         | 17 |
|   | 4.1.1    | Apply for Miscellaneous Claims                 | 18 |
|   | 4.1.2    | Apply for Medical Claims                       | 21 |
|   | 4.1.3    | Apply for Public Transport Claims              | 23 |
|   | 4.1.4    | Apply for Private Transport Claims             | 25 |
|   | 4.1.5    | How to update/delete Claim Transaction Details | 26 |
|   | 4.1.6    | How to add/update/delete the Routing list      | 26 |
|   | 4.1.7    | How to upload files in Claims Application      | 28 |
|   | 4.1.8    | How to submit Claim Application                | 29 |
| 5 | CLAIM    | WITHDRAW AND RESUBMIT                          | 30 |
|   | 5.1 ALL  | CLAIMS                                         | 30 |
|   | 5.1.1    | How to check Claim Approval Status             | 31 |
|   | 5.1.2    | How to re-summit the Rejected Claim            | 32 |
| 6 | CLAIM    | HISTORY                                        | 33 |
|   | 6.1 ALL  | CLAIMS                                         | 33 |
| 7 | INBOX    |                                                | 35 |
|   | 7.1 Appl | LICATION HISTORY                               | 35 |
|   |          | STANDING FOR ACTION                            |    |
|   | 7.3 Mul  | TIPLE APPROVAL FOR ACTION                      | 38 |
|   | 7.4 DELE | EGATION                                        | 40 |

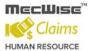

# **System Features**

MecWise® Claim Management System, part of the MecWise® Human Resource, is a fully integrated, Comprehensive claim management information /package which incorporates a complete range of business applications required in all areas of claim management. MecWise® Claim Management enables the processing of your claim Management efficiently, providing the built-in intelligence to assist managing claim functions

#### **Consistency and Simplicity:**

It is easy and simple to operate as menus and windows, together with on-line help messages govern the entire system. In addition each module is designed with the same operational procedure. New users need only to learn and be familiar with one module, and soon be familiar with all of them. Hence even users with no computer experience will find it easy to operate.

#### Flexible:

The system provides flexible master file maintenance for adding, modifying and deleting master file information respectively.

#### Popup windows/tables:

With the prompt windows, searches through files are made simple and it allows users to obtain prompt and accurate access data.

#### Reports provided:

Listing and statistical reports are provided too marking checking and reporting purposes much more efficient and effective.

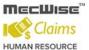

# 1 Conventions Used

This section gives a detailed explanation of the conventions used in MecWise® Claims.

Upon login, the Welcome Screen will be displayed as below.

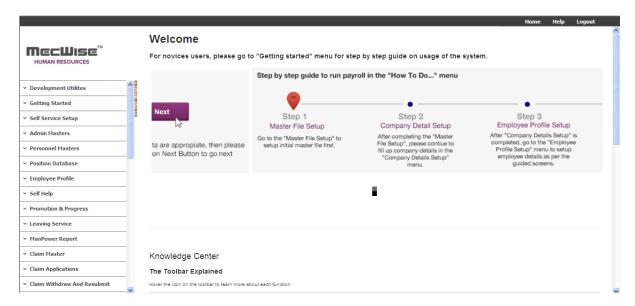

The left hand side of the Window contains the Menu.

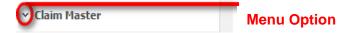

When clicking on menu option, the option will expand to display sub-system's modules.

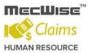

### ▲ Claim Master

- Currency
- GL Code
- Claim Type
- Benefit Scheme
- Claim Entitlement
- Transport Fare
- Clinic Status
- Clinic Code
- Vehicle Master
- · GST/VAT Code
- Project Master
- Fund Master

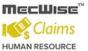

The Toolbar shows at the top of the screen when any of the modules are selected. It contains a row of icons for easy execution of commands.

Below is the explanation of some of the commonly used icons:

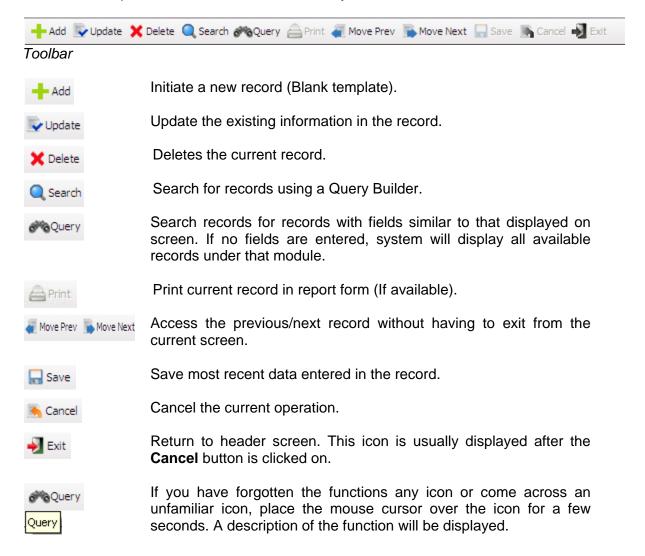

The Collapsible Panel is located under the Toolbar. It displays a browser listing the different records according to the user's specifications.

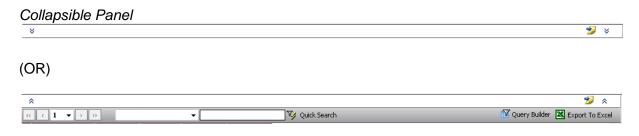

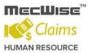

| Add New         | Add new detail Record                                                       |
|-----------------|-----------------------------------------------------------------------------|
| Query Builder   | Query Builder to query, filter and sort records for display in the browser. |
| Export To Excel | Export records from the browser to excel format.                            |

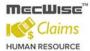

# 2 Query Builder

The Query Form is for setting the criteria so as to display only a range of required records for viewing.

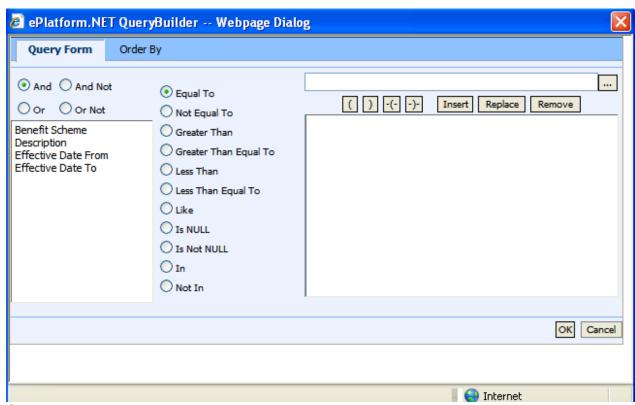

Query Form

These are some basic concepts and various signs used in the query form:

For Alphabetical Values:

a < b < c < ... < z.

For values that contain 2 or more alphabets, always start comparing the values from **left-to-right**.

Example 1: ad < ar Reason: d is less than r

Example 2: bd < d

Reason: b is less than d

Example 3: bcd < bcf Reason: d is less than f.

For Numerical Values:

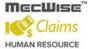

#### 1 < 2 < 3 < ... ...

Using the Query form is essentially forming sentences specifying search criteria. Firstly select the subject criteria from the screen on the left.

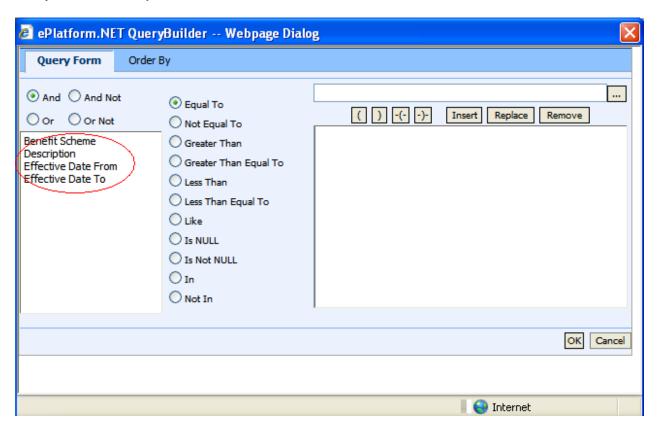

Select the desired condition from the column beside the subject screen.

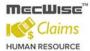

#### **Meaning of Condition**

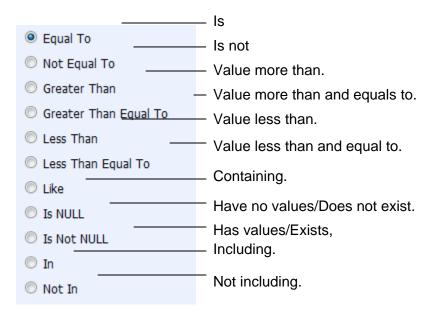

Next, enter the data in the field located in the top right hand of the **Query Form**. You can choose to enter the data manually or select from the pick list by clicking on the selection button beside the field.

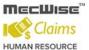

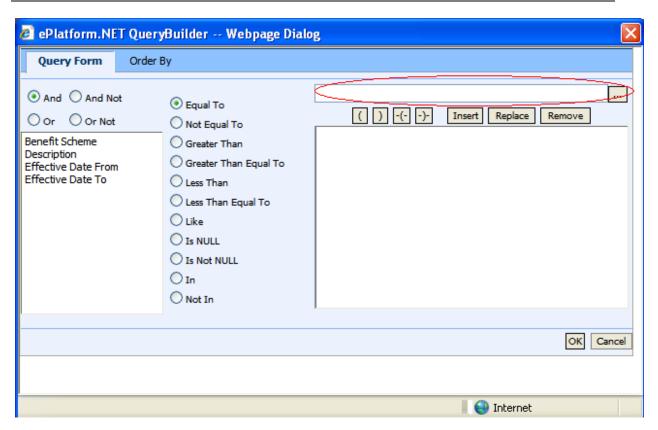

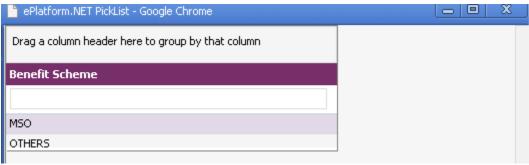

Pick List

To select the desired object, simply click once on it.

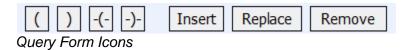

#### Icons Implication

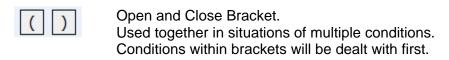

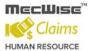

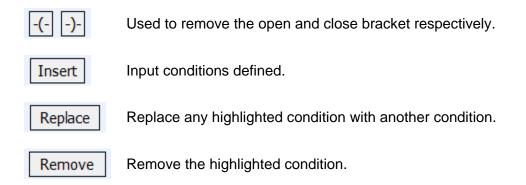

After entering a single condition, click on Insert to input the condition. This condition will be displayed in the screen.

To link 2 conditions together, make use of the selections located in the top left hand corner of the form after the 1st condition has been entered before entering the 2nd condition.

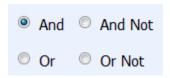

| lcon    | Implication                                                                                                 |
|---------|----------------------------------------------------------------------------------------------------|
| And     | System will filter only records satisfying both conditions.                                                 |
| And Not | System will filter records satisfying the 1st condition and eliminate those that satisfy the 2nd condition. |
| Or      | System will filter records that satisfy either condition.                                                   |
| Or Not  | System will filter records that satisfy 1st condition or those that do not satisfy the 2nd condition.       |

At the bottom of the Query Form is another row of icons.

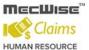

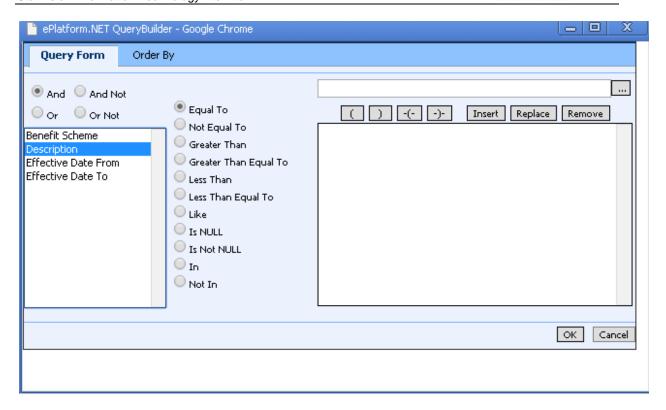

# Icon Implication OK Confirm conditions set. Cancel Exit Query Form.

By clicking on the **Order by** tab, the user can pre set the order in which the records filtered will be listed.

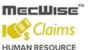

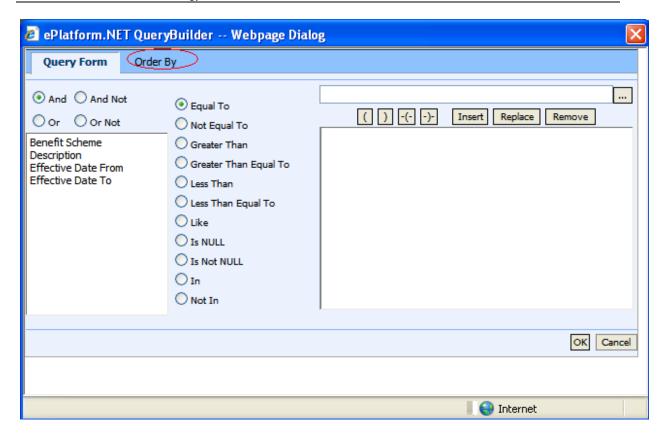

#### Order by Tab

\_

Click on the property (From left hand screen), which the listing will be done according to.

Click on to add the property to the screen on the right.

Conversely, to unselect a property, click on it and click on to return it to the screen on the left.

moves the property higher or lower in position/priority in the case of multiple properties selected.

Ascending Order: a, b, c, ....., z / 1, 2, 3...9 Descending Order: z, y, x, ..., a / 9, 8, 7...1

To start the filtering with conditions and order defined, click on **OK**. (Located at bottom of Order By tab)

The records, which fit the conditions laid down, will be listed in the Browser.

A typical browse screen constitutes of titled columns and rows of stored data. A sample of a browse screen is shown below.

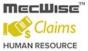

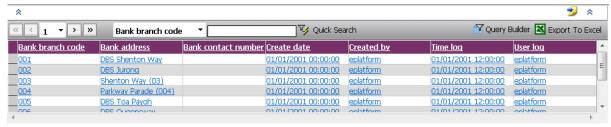

Browser

Below is the explanation of the icons on the collapsible panel:

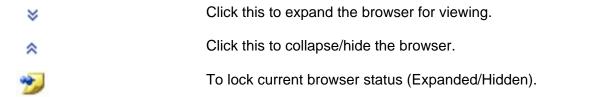

Within the browser, there are other icons to view, filter and export the information from the browser.

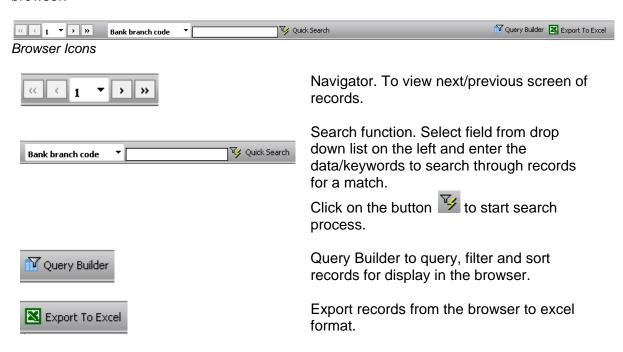

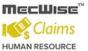

#### 3 Introduction

MecWise® Claims is a fully automated HR claims processing solution that turns the laborious and document-heavy process into a streamlined process. It's a web-based paperless claims management system which enables employees to submit the claim on-line with supporting documents attached and managers to approve/reject the claim request via email.

Functions to be performed by the system:

- (a) Enables employees to submit their claim on-line.
- (b) Routes submissions to authorized verifier and the approver of claim application can Approve/Reject the claim request with sufficient details and supporting documents via email.
- (c) Calculates the Claim entitlement of all eligible employees every year
- (d) Enables employees to withdraw any claim applications prior to or after it has been approved; an approval of cancellation is sent to the approving officer.
- (e) Provides on-line enquiry facility to allow employees to check the status of their claim applications.
- (f) Interface with MecWise® Payroll allows posting the processed claim payment records to payroll and provide accurate results in payroll processing.
- (g) Generates relevant management and statistical reports.

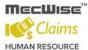

# 4 Claim Applications

#### 4.1 All Claims

This module allows the user to create/update/delete the claim application records and to submit their claim applications.

■ Go to Claim Applications → All Claims will displays the claim application screen in enquiry mode and displays the existing records in the header grid of the screen as follows.

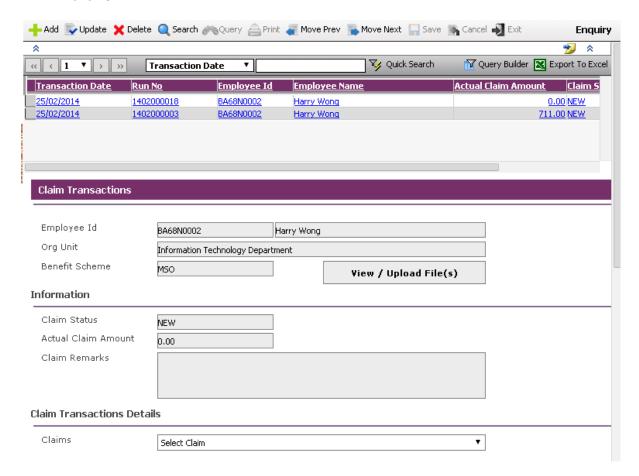

- Click on Add button to add a new record.
- Select the Claim type from the dropdown list, the corresponding detail screen will launch in a popup window.

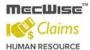

# 4.1.1 Apply for Miscellaneous Claims

 To Add Miscellaneous Claims, select Miscellaneous Claims from dropdown list as follows.

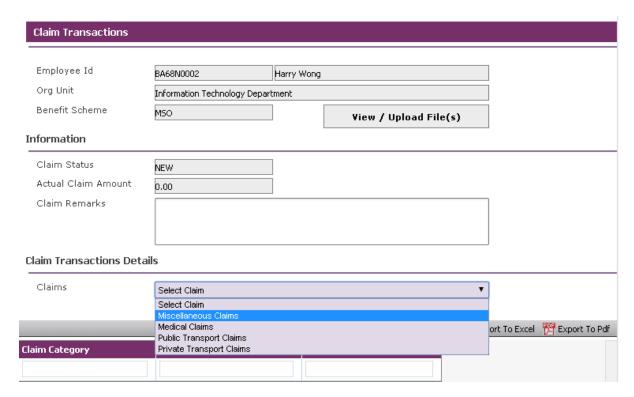

System navigates to load the Miscellaneous Claims details screen as follows.

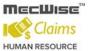

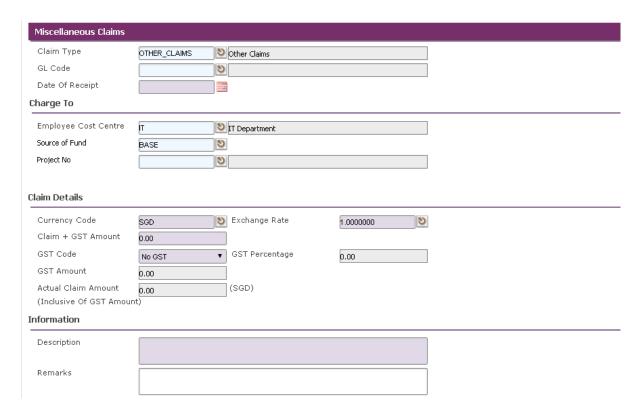

- Select the Claim type and GL Code from pick list.
- Select the Calendar Icon to popup calendar and select date and click Close button for entering the Date of Receipt.

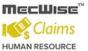

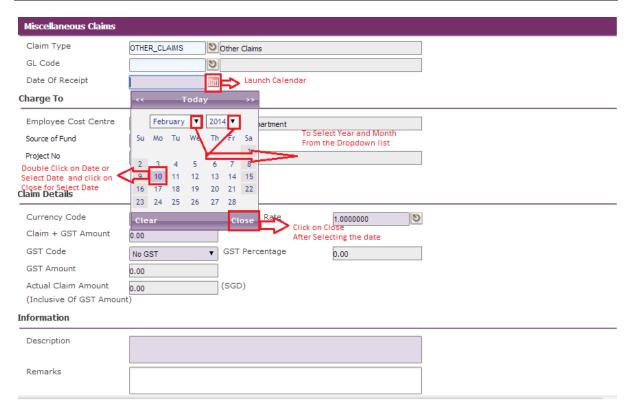

- Select the Employee Cost Centre, Source of Fund and Project No from pick list.
- Select the Currency Code and Exchange Rate from pick list.
- Enter the Claim + GST Amount and select GST Code from dropdown, then the GST Amount and Actual Claim Amount calculated.
- Enter Description and Remarks and click on the Save button.
- Close the popup window (detail screen) to navigate to parent screen to add another claim record save.
- To update the miscellaneous claim record details, select the record in the grid and click on the **Update button**, modify the fields and click on **Save button** to save the changes.
- To delete the record, select the record in the grid and click on the **Delete button** to delete the claim transaction details.

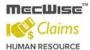

# 4.1.2 Apply for Medical Claims

 To add medical claims records to all claims screen, select the Medical Claims from the dropdown as follows.

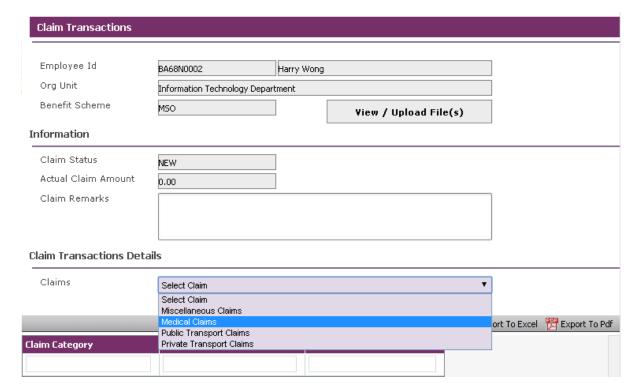

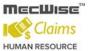

System navigates to load the Medical Claims details screen as below.

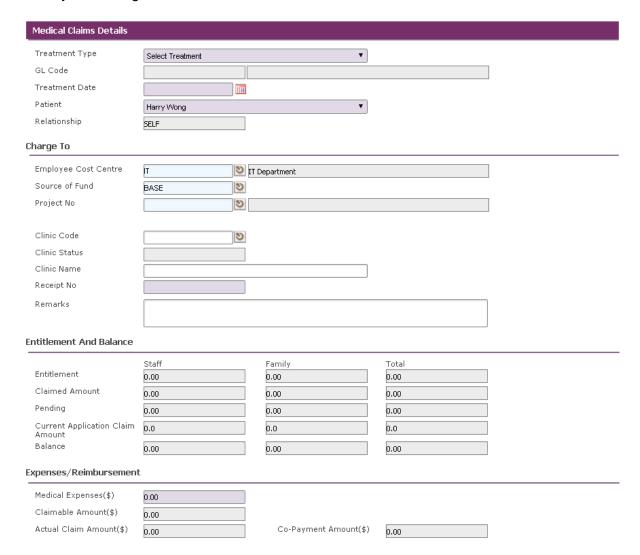

- Select the Treatment Type from dropdown. By default GL Code is filled based on Treatment Type.
- Select the patient from Patient dropdown. By default Relationship is filled based on patient.
- Select the Employee Cost Centre, Source of Fund, and Project No from pick list.
- Select the Clinic Code form pick list. Enter clinic Name, Receipt No and Remarks.
- Enter the amount in Medical Expense (\$) field, by default Claimable Amount (\$),
   Actual Claim Amount (\$) and Co-Payment Amount (\$) fields are filled are calculated.

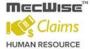

- Click on Save button to save the claim.
- To add more claims, click on the Add button and repeat the same process and close the detail screen to navigate to parent screen.

# 4.1.3 Apply for Public Transport Claims

 To add public transport claim records to all claims, select the Public Transport Claims from the dropdown list as shown below.

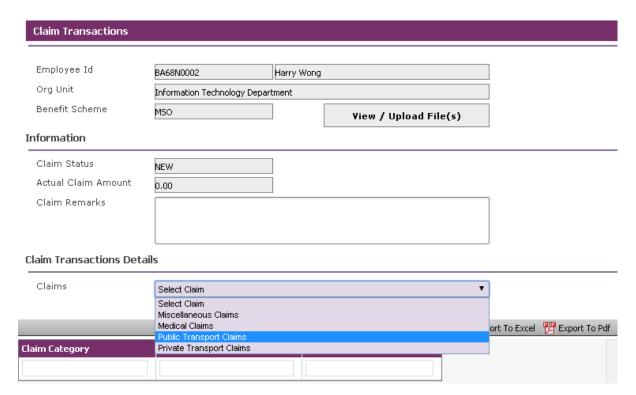

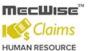

System will navigates to load the Public Transport Claims details screen as follows.

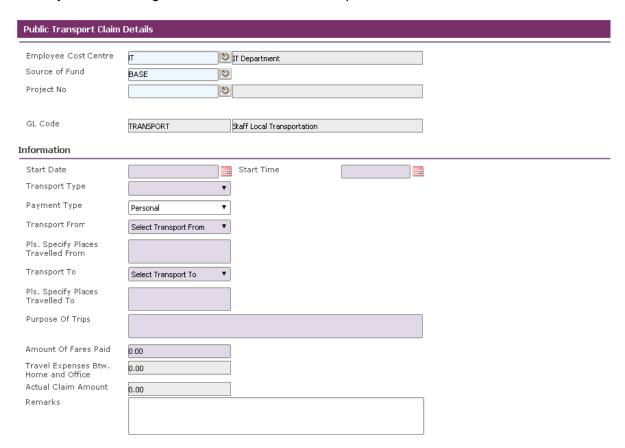

- Select the Employee Cost Centre, Source of Fund, and Project No from corresponding pick lists. By default GL Code field is filled.
- Enter all mandatory field information into fields. By default 'Travel Expenses Btw. Home and Office' field is setup based on start date selection (system will get the 'Travel Expenses Btw. Home and Office' from the Claim Master Setup->Transport Fare).
- Select the 'Transport From' and 'Transport To' from dropdowns. By default 'Pls. Specify Places Travelled from' and 'Pls. Specify Places Travelled To' are filled, when select the Transport From and Transport To as 'Others', write into multiline textboxes.
- System checks the 'Transport From' and 'Transport To' cannot be same. System checks, the 'Travel Expenses Btw. Home and Office' and calculate the actual claim amount, if either 'Transport From' or 'Transport To' is selected as 'Home'.
- Enter 'Amount Of Fares Paid'. By default Actual Claim Amount calculated.
   Actual Claim Amount = ('Amount Of Fares Paid' 'Travel Expenses Btw. Home and Office')

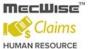

- Click on Save button to save the claim, to add more claims repeat the same process.
- Close the popup window (detail screen) to navigate to parent screen to add another claim/save/submit the application.

# 4.1.4 Apply for Private Transport Claims

- To add private transport claim records to all claims, select the Private Transport Claims from the dropdown list.
- System will navigates to load the Private Transport Claims details screen as below.

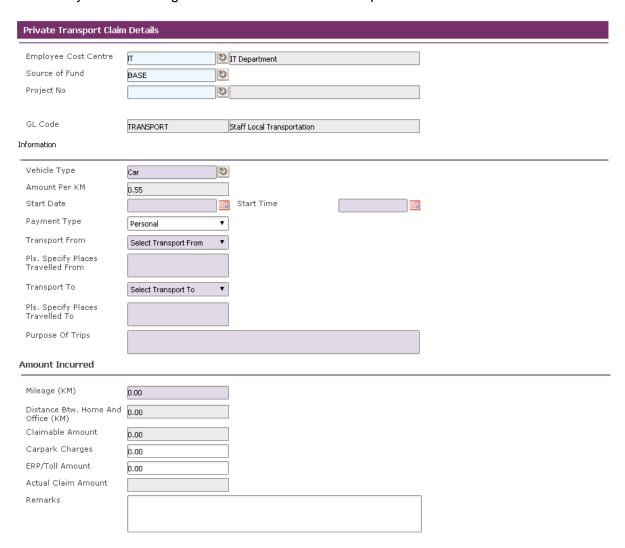

- Select the Employee Cost Centre, Source of Fund, and Project No from pick list.
- By default GL Code field is filled.

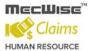

- Select Vehicle Type from pick list. By default Amount per KM filled based on master setup.
- Select Start Date and Start Time from Calendar Icon and Payment Type from dropdown.
- Select the 'Transport From' and 'Transport To' from dropdowns. By default 'Pls. Specify Places Travelled from' and 'Pls. Specify Places Travelled To' are filled when user select the Transport From and Transport To as Home.
- System checks the 'Transport From' and 'Transport To' cannot be same.
- System checks, the 'Travel Expenses Btw. Home and Office' and calculate the actual claim amount, if either 'Transport From' or 'Transport To' is selected as 'Home'.
- System calculates the actual claim amount based on the Mileage Distance Btw.
   Home and Office (KM) \* Amount Per KM + ERP/Toll Amount + Car park Charges.
- Click on Save button to save the claim, to add more claims repeat the same process.
- Close the popup window (detail screen) to navigate to parent screen to add another claim/save/submit the application.

#### 4.1.5 How to update/delete Claim Transaction Details

- To update the claim transaction details, select the record in the details grid to open the details screen in popup window. Select the record in the grid and click on Update button change the screen mode to update mode. Modify the fields which open for update and click on Save button to save the changes.
- To delete the claim transaction details, select the record in the details grid to open the details screen in popup window. Select the record in the grid and click on Delete button to delete the selected record.

# 4.1.6 How to add/update/delete the Routing list

- We can add/update/delete the routing list from all claims screen.
- To add the routing list, select the record from all claims header grid will displays the selected record in the screen. Click on **Update button** to change the screen mode to update mode and click on **Add New button** as follows.

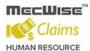

#### **Routing List**

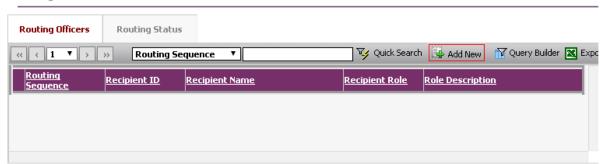

- System will navigate the screen to routing list details screen. By default Application Id filled.
- Select the Role id, Recipient Id from pick list and click on Save button as follows.

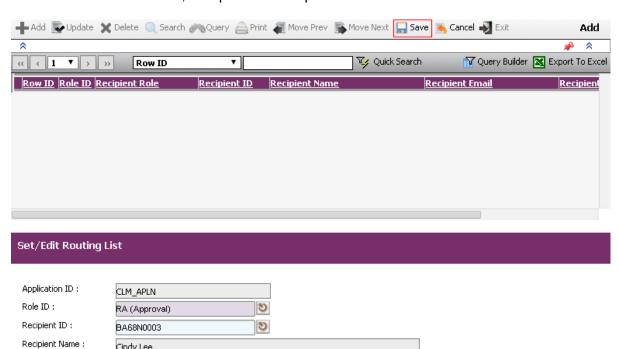

Recipient Email:

Cindy Lee

arun@starvisionit.comx

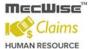

#### 4.1.7 How to upload files in Claims Application

- To add the receipts/upload files to the claim application record, select the record from the header grid of the all claims screen will displays the selected record in the screen.
- Click on Update button to change the screen mode to update mode and click on View/Upload Files button will open a new window as follows.

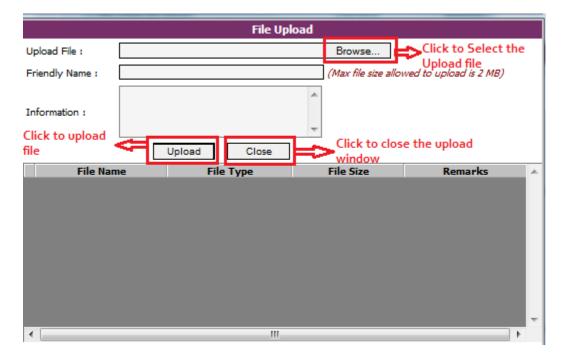

- Click on Browse button to select the upload file.
- Click on **Upload button** to upload the selected file. After uploading, the uploaded file is showing in the grid, as shown in the below.

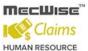

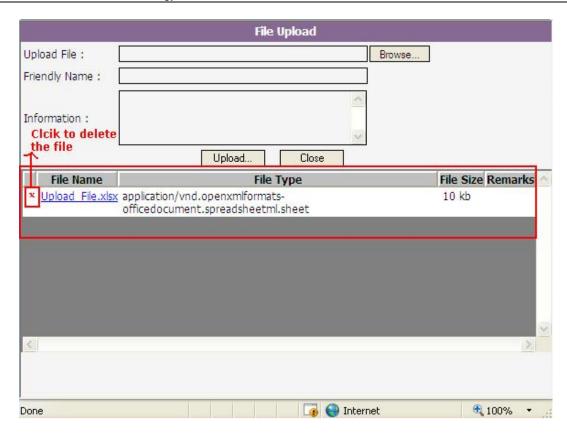

To delete the uploaded document, click on Delete button to delete uploaded file.

### 4.1.8 How to submit Claim Application

- Click on **Submit** button in the bottom of the screen to complete the Application Process.
- Your approver will receive an email notification of the Submit Application.
- System will return a message with the document number generated for reference.

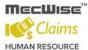

#### 5 Claim Withdraw and Resubmit

#### 5.1 All Claims

This module allows the user to withdraw the claim application and resubmit Claim application. If your claims applications are still pending for approval, user can Withdraw it from Claim Withdraw and Resubmit module.

- To withdraw your claim application, go to Claim Withdraw and Resubmit Menu → All Claims, the records are displayed in the header grid of the screen.
- Select the record from the header grid. Based on the claim status of the selected record then Withdraw/Withdraw and Resubmit/Print Preview buttons are enabled/ disabled.
- Select Pending for Approval Record from grid and click on Withdraw Button at the bottom to withdraw your application.
- When click on the Withdraw button one message box will appear as shown in below. Click on 'OK' button and the withdraw process will be completed. Your approver will receive an email notification also.

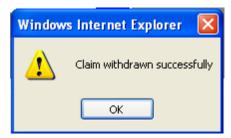

If the user wants to withdraw and do a re-submission at the same time select the record from grid and click Withdraw and Resubmit button. System will pop out two message boxes. Click on 'OK' button.

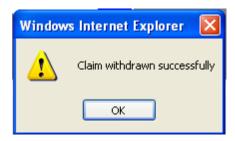

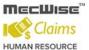

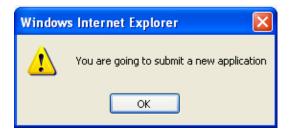

- Your screen will be changed to update mode and you may update and click on the Submit button to complete the resubmission process.
- Your approval will receive an email notification on the withdrawal and resubmission.
   System will return a message with the document number generated for reference.

# 5.1.1 How to check Claim Approval Status

- To know the claim approval status, select the record from all claims screen will displays the selected record in the screen.
- Select the Routing Status tab to check the claim approval status of the selected record.

Pending

#### 

Approval

Routing List

Cindy Lee

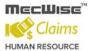

### 5.1.2 How to re-summit the Rejected Claim

- To resubmit the rejected claim status record, select the rejected claim status record from the all claims screen will displays the selected record in the screen.
- Print Preview, Withdraw and Resubmit buttons will be enabled based on claim status of the selected record.
- Click on Withdraw and Resubmit button to resubmit the claims. System will pop out two message boxes.
- Go to Claim application → All Claims to select the record from the grid, modify the changes and click **Submit button** to re-submit.

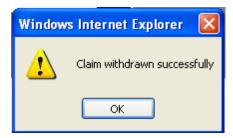

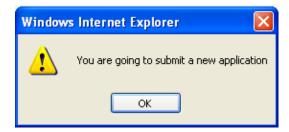

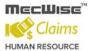

# 6 Claim History

#### 6.1 All Claims

This module allows the users to view the history of the submitted claim application records.

- Go to Claims History Menu → All Claims screen will displays the records in the screen. Select the record from the header grid of the screen will displays the selected record in the screen.
- To view the details, select the record from the detail grid as follows.

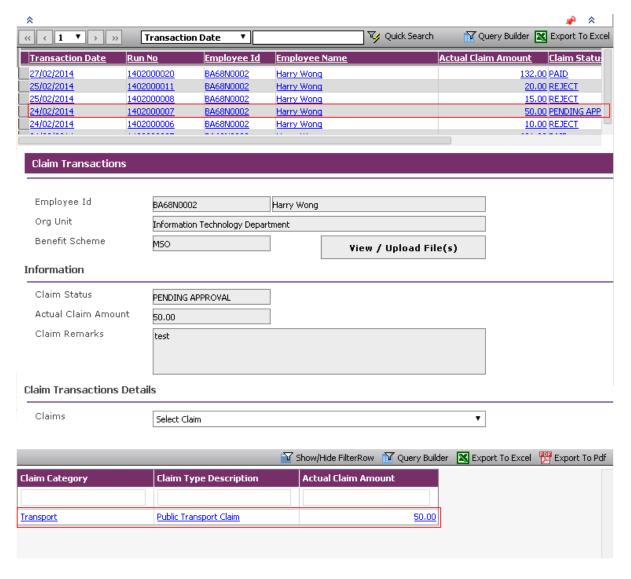

 System will navigate to the corresponding claim type details screen with the existing records in the header grid.

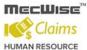

 User can select the record will displays the selected record in the screen and user is able to view the record as follows.

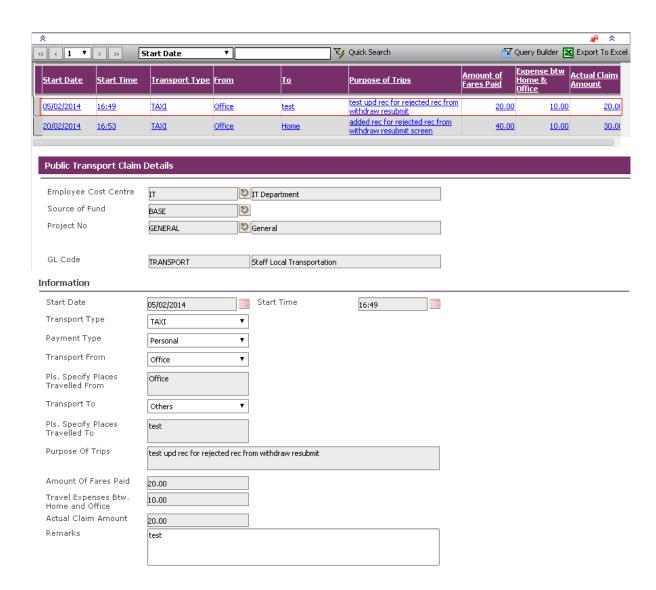

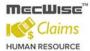

#### 7 Inbox

# 7.1 Application History

This module allows the user to view his submitted application records status and their details.

 Click on Application history under Inbox menu page will loads the application history screen by displaying the records in the header grid of the screen.

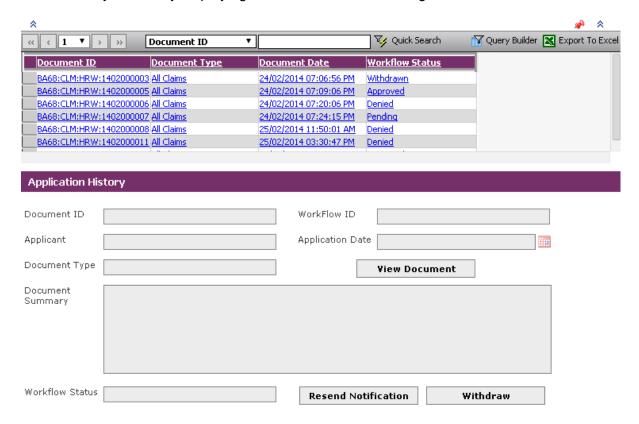

- Select the record from the header grid will displays the selected record with the details in the screen.
- Click on Withdraw button to withdraw the selected claim application if the claim status is pending for approval.
- Click on Resend notification button will resend the notification email to the current approver.

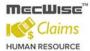

#### 7.2 Outstanding for Action

This module allows the users to Recommend/Deny OR Approve/Deny the submitted claim applications records.

■ Go to Inbox Menu → Outstanding for Action menu item will loads the Outstanding for action screen by displaying the pending status application records in the header grid of the screen.

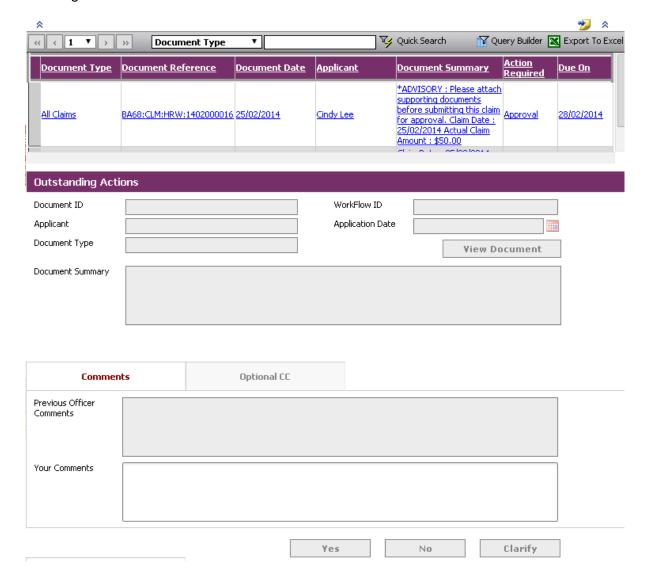

Select the record will displays the selected record in the screen.
 Recommend/Approve buttons will be enabled based on the Approver role.

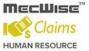

- Click on the View document button to check the claim details. Click on Recommend/Approve button to recommend/approve the claims.
- Click on **Deny button** to reject the claims.

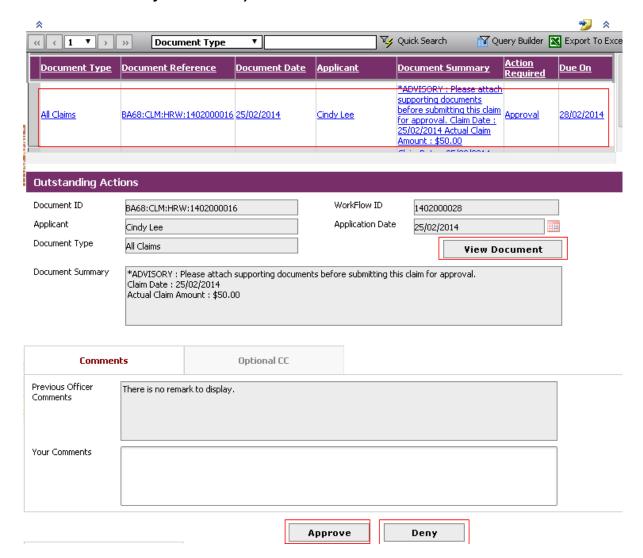

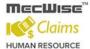

# 7.3 Multiple Approval for Action

This module allows the user to approve/deny the multiple application records.

 Click on Multiple approvals for action screen under Inbox menu page will load the screen by displaying the pending for approval records in the header grid of the screen as follows.

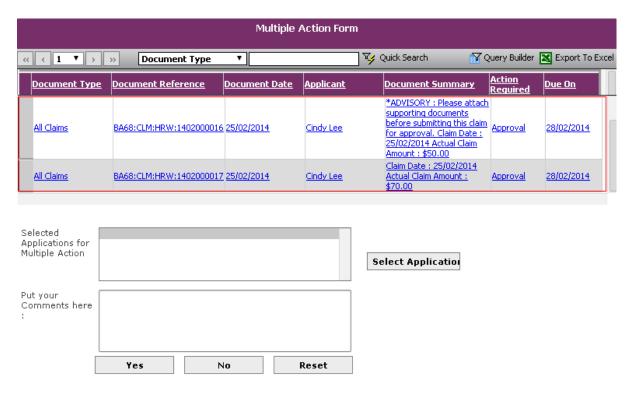

 Click on Select application button which will loads the multi Picklist showing the pending for approval records.

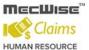

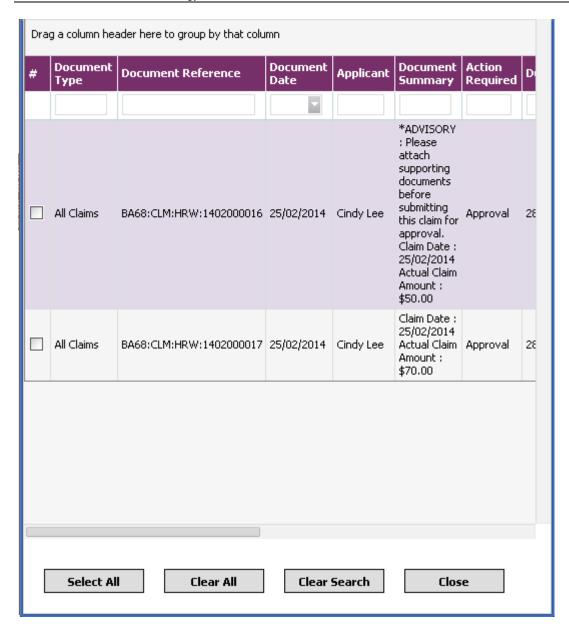

- Check the check boxes and click on Close button will displays the selected records in the screen.
- Enter the comments in the comments fields and click on **Ok button** to approve the selected application records to approver and click on **NO button** to deny the selected application records to reject.

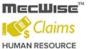

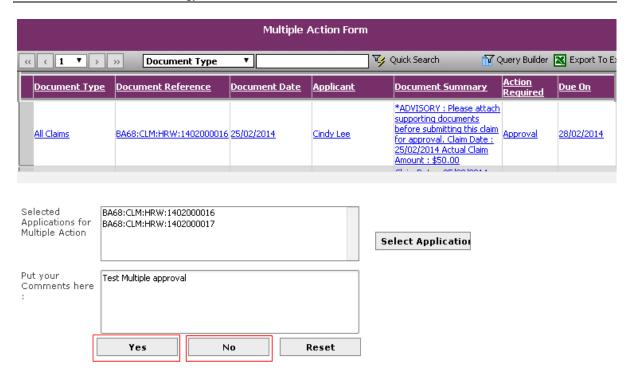

# 7.4 Delegation

This module allows the user to assign delegations to employees for Claim application and approvals only.

- Go to Inbox Menu page → Delegation menu item.
- Click on **Delegation menu** item will displays the screen in add mode. Select the Application Type from the drop down.
- Select the Delegate To from pick list to set the covering officer. Select the Delegation Type to set the officer to apply/approve on behalf.
- Select the Delegation Role if the Delegation Type is Approval. Select the Effective Start Date and End Dates to set a time period for the delegation to apply/approve. Click on the Toolbar Save button to save details.

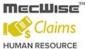

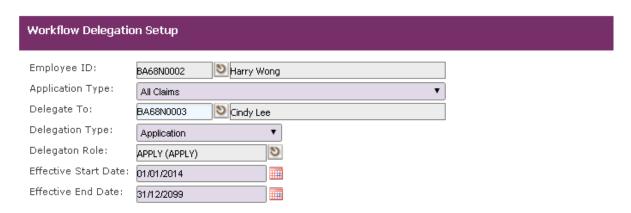

- To update the delegation record details, select the record in the grid, click on the Update button and modify the fields and click on Save button to save the changes.
- To delete the delegation record, select the record in the grid, click on the **Delete button** to delete the selected record from the screen.